# 凯迪拉克 XTS 后制动片更换操作方法

- 支持设备: 元征全系列综合诊断设备
- 功能说明: 更换后制动片时需要使用此功能,保证驻车制动处于释放状态。

实测车型: 2015 年凯迪拉克 XTS, VIN 码为: LSGGH55L6FS\*\*\*\*\*\*

车辆铭牌信息如下图:

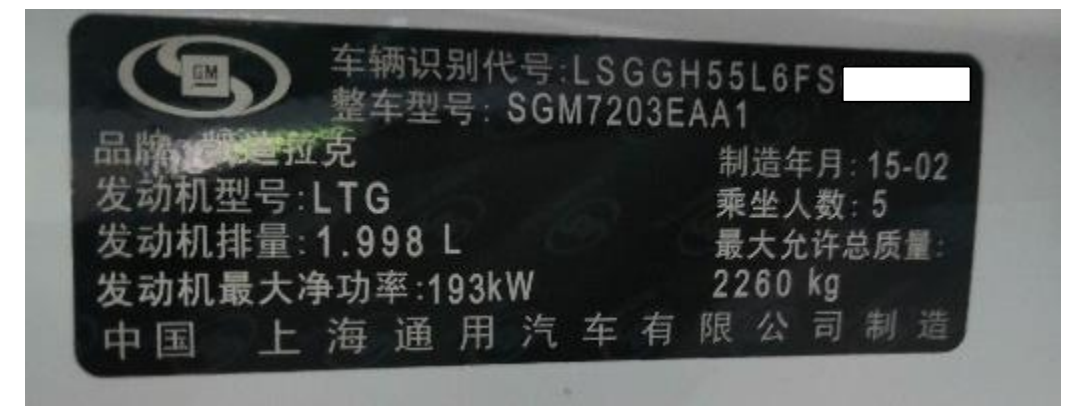

## 操作过程:

1. 使用 PADIII 国凯迪拉克选择【PBCM(驻车制动控制模块)】:

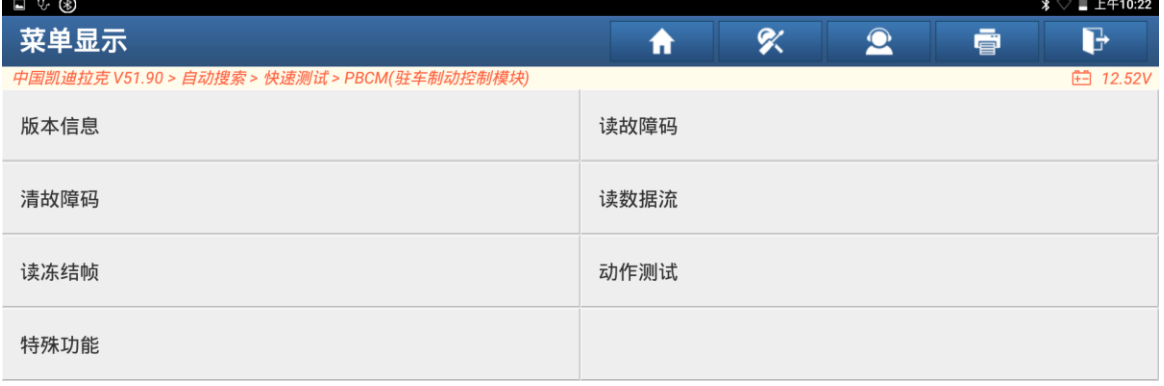

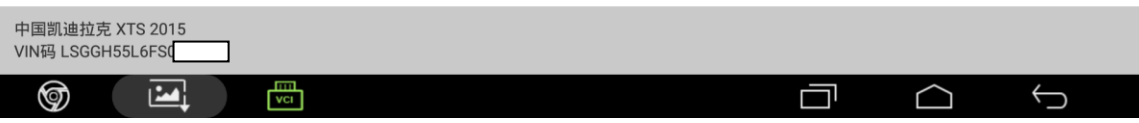

### 2. 点击【动作测试】;

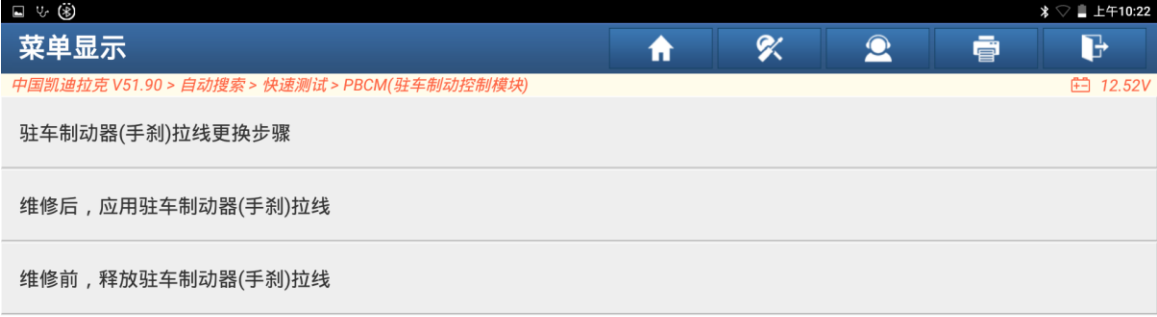

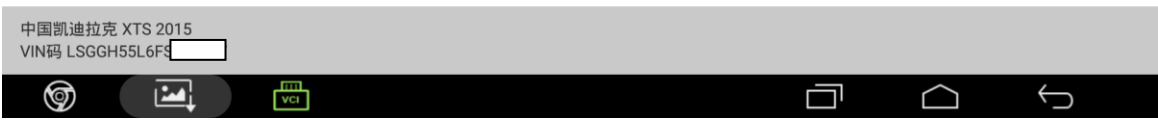

### 3. 点击【维修前,释放驻车制动器(手刹)拉线】;

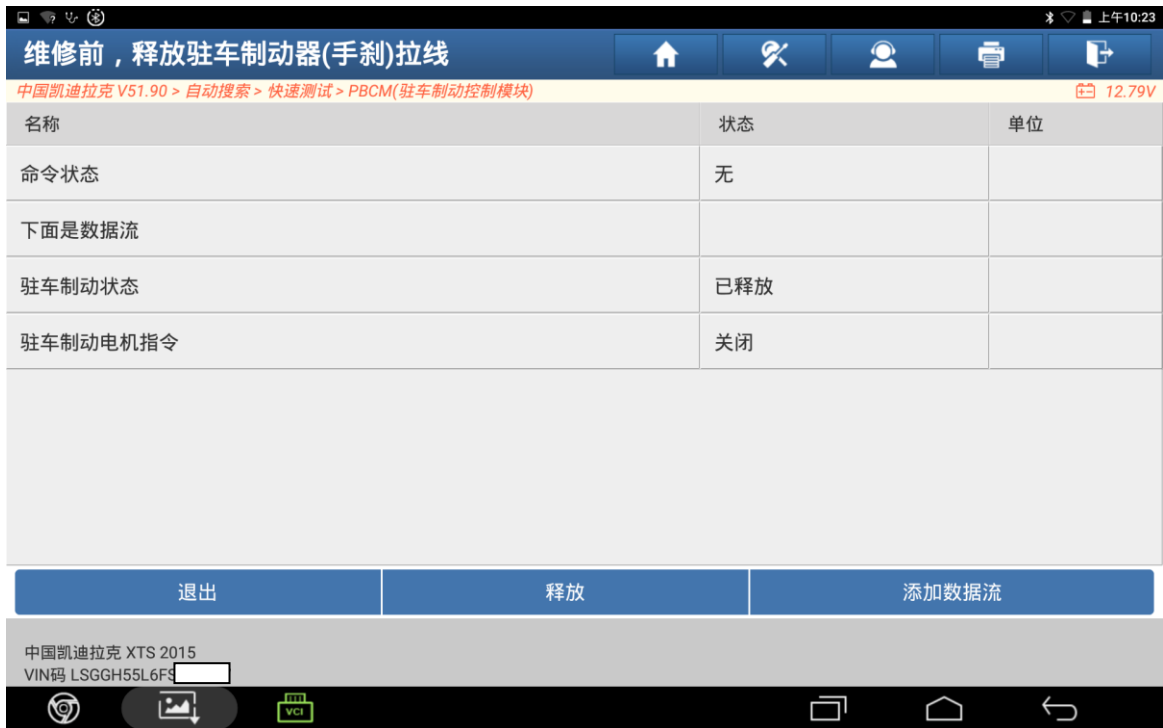

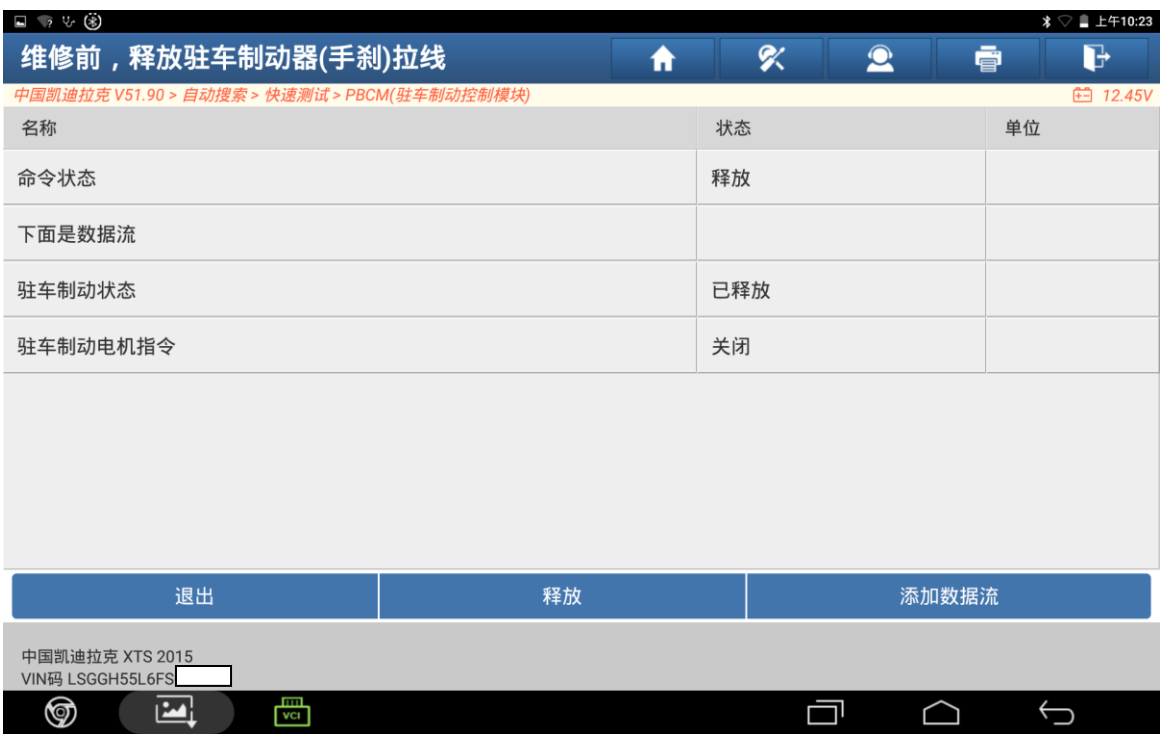

4. 点击释放看到命令状态显示释放之后点击退出,拆下旧的后制动片后再装上新的 后制动片。点击维修后,应用驻车驻车制动器(手刹)拉线:

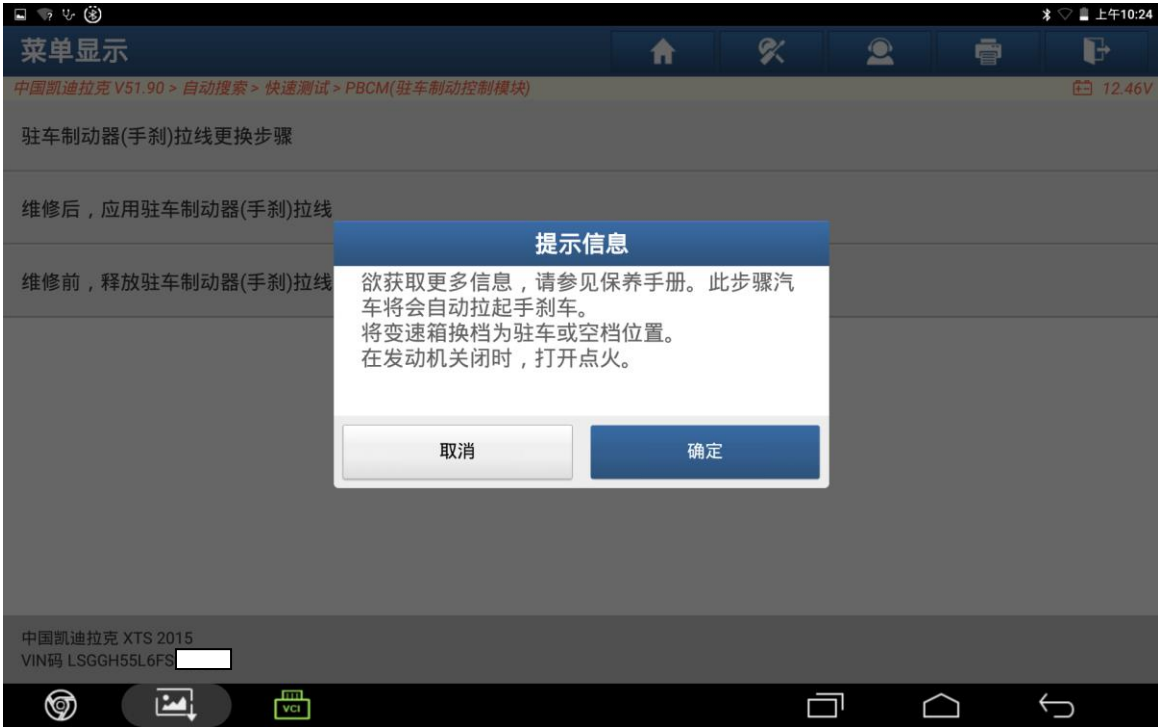

#### 5. 点击确定;

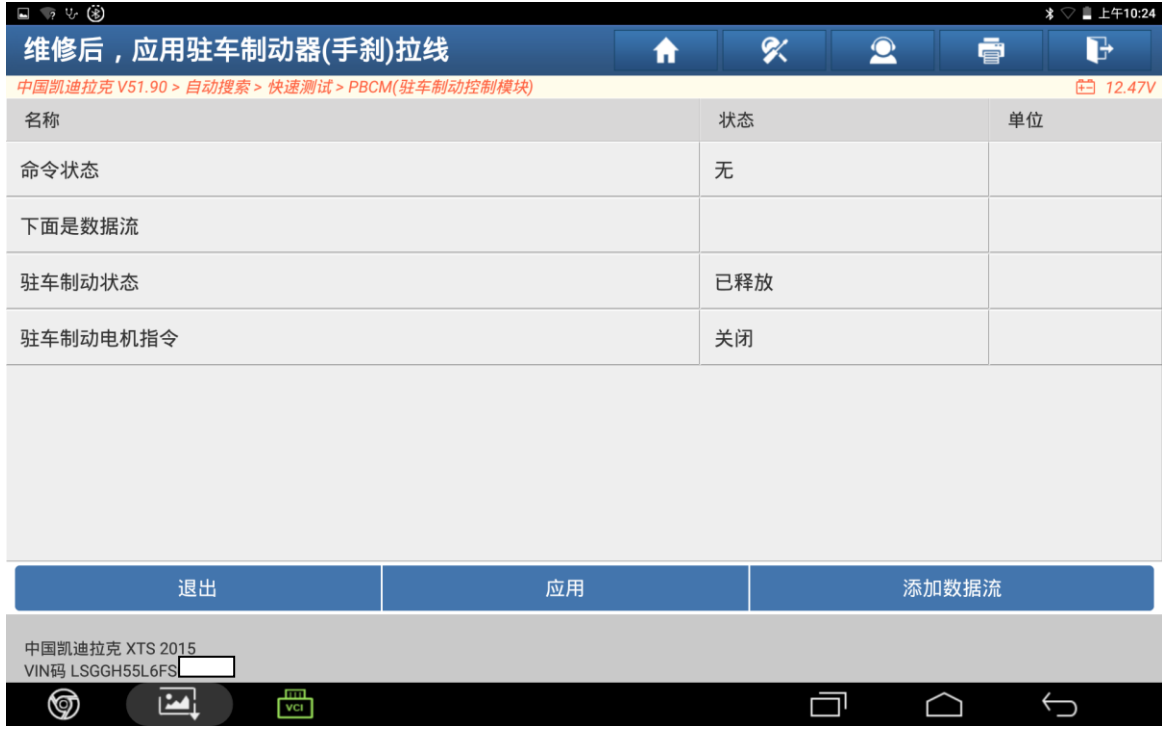

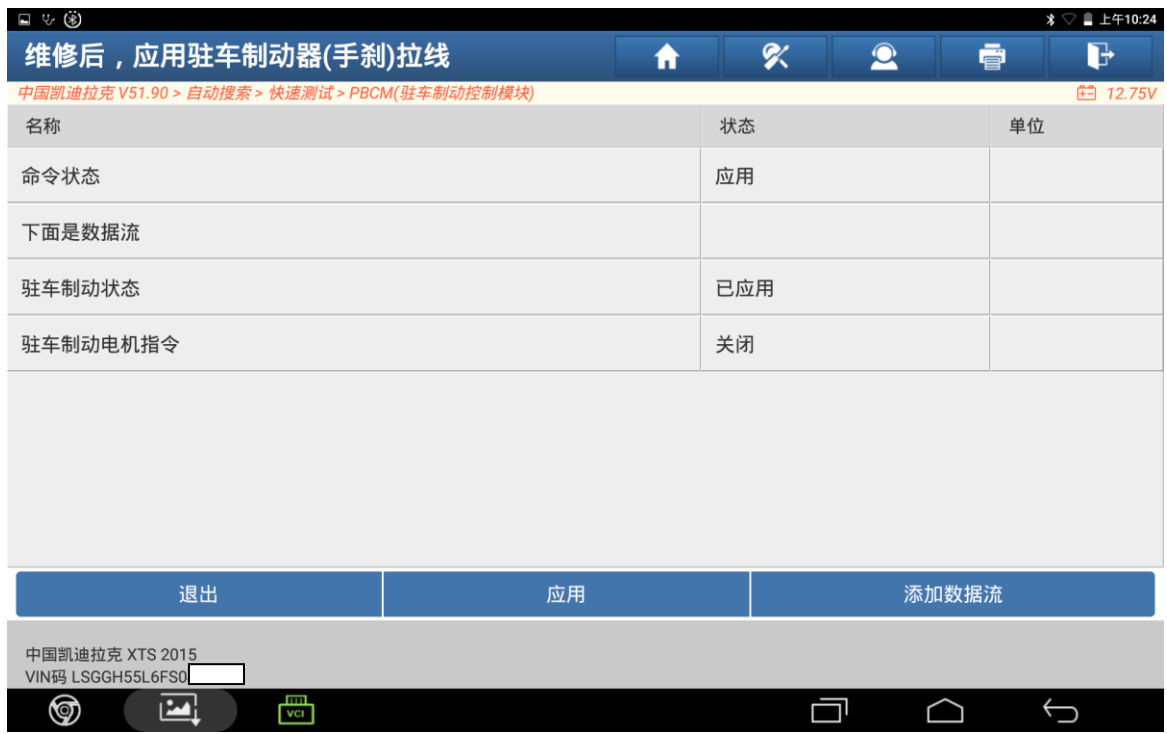

6. 点击应用看到命令状态显示应用之后点击退出。完成操作。

## 声明:

该文档内容归深圳市元征版权所有,任何个人和单位不经同意不得引用或转载。